## **GENERACIÓN DE PRELIQUIDACIÓN**

Luego de que el prestador realice el consumo de las sesiones del mes, deberá realizar el cierre de la liquidación mensual. Para eso, el prestador debe ingresar a Preliquidaciones > Preliquidaciones > Prestadores y aparecerá la siguiente pantalla:

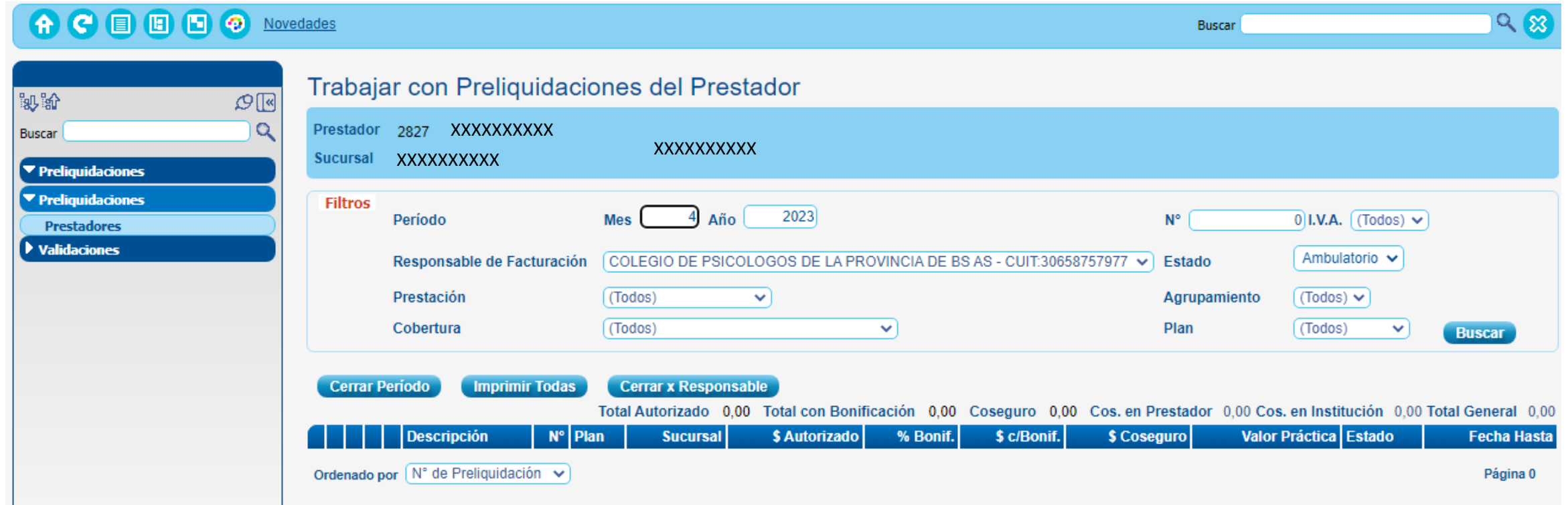

Una vez dentro, deberá colocar el mes de las sesiones realizadas para poder visualizar la carga de las mismas. Recordamos que es una preliquidación por mes (es decir, si presenta sesiones de febrero y marzo tendrá que cerrar 2 preliquidaciones, en cambio si presenta solo sesiones de marzo tendrá que cerrar solo una).

Una vez seleccionado el mes, aparecerá la siguiente pantalla en donde se podrá ver la preliquidación:

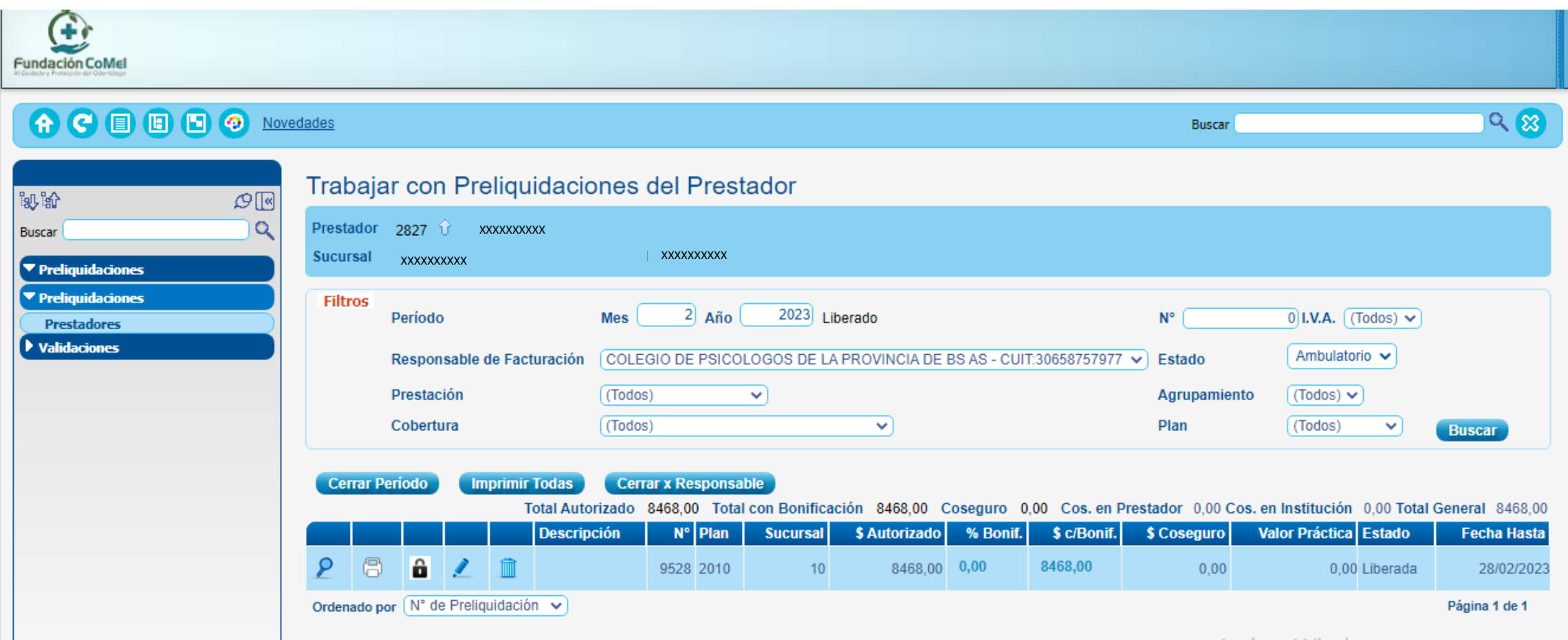

**Visualizar:** esta función permite visualizar el detalle de las prestaciones autorizadas y consumidas que componen la P

Preliquidación, según se muestra en la siguiente pantalla:

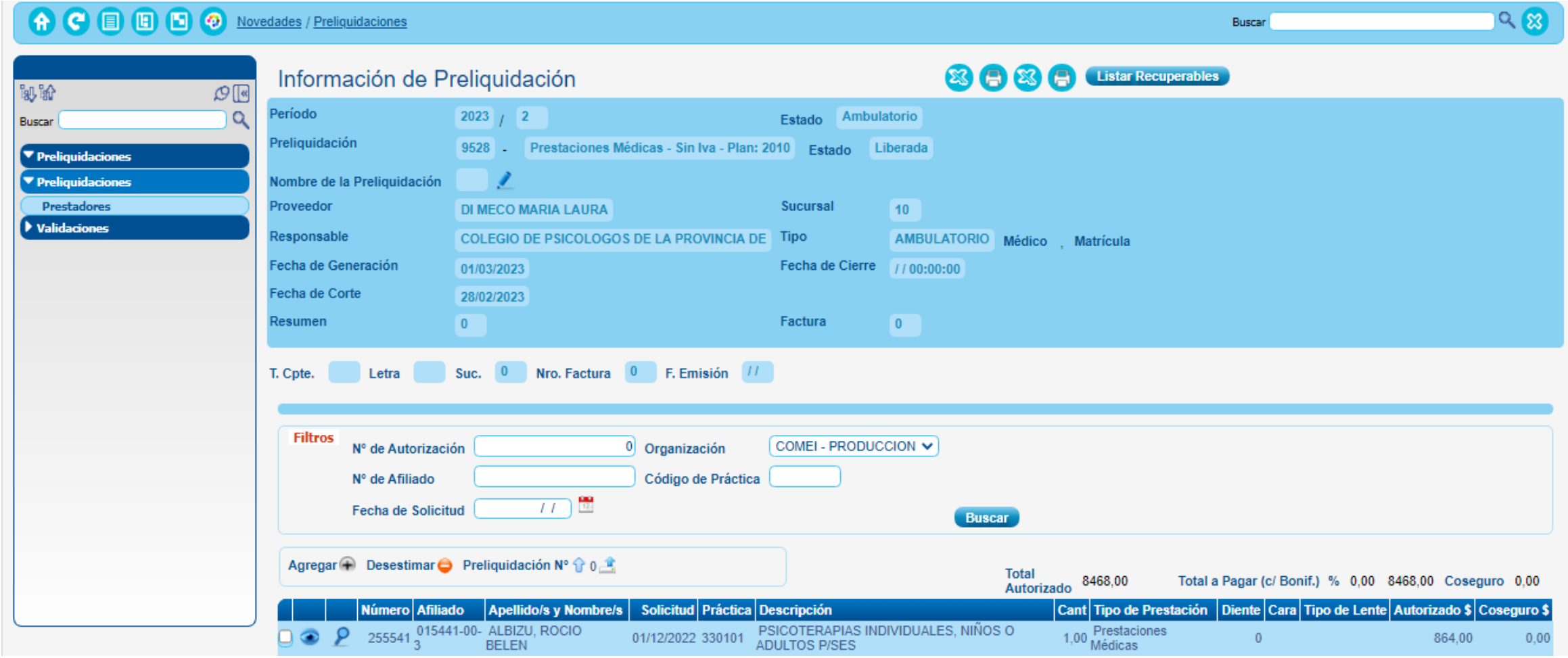

Imprimir: permite obtener un informe impreso con los datos de cabecera y el detalle de las prestaciones listadas con sus respectivos importes. Cabe destacar que la impresión (o descarga) se puede realizar en cualquier momento pero solamente luego de cerrada la preliquidación por el prestador se incluirá la leyenda "Impresión Definitiva", de otra forma se mostrará "Impresión Provisoria". **(esta planilla se deberá presentar en la liquidación junto con las planillas de firmas)**

Cerrar: una vez que el prestador esté conforme con la preliquidación, habiéndola dejado tal cual el sistema la procesa o bien quitando algunas prestaciones con problemas o que no desea incluir, puede mediante esta opción dar por cerrada la preliquidación. Al hacer clic en este icono el sistema muestra un alerta como el siguiente:

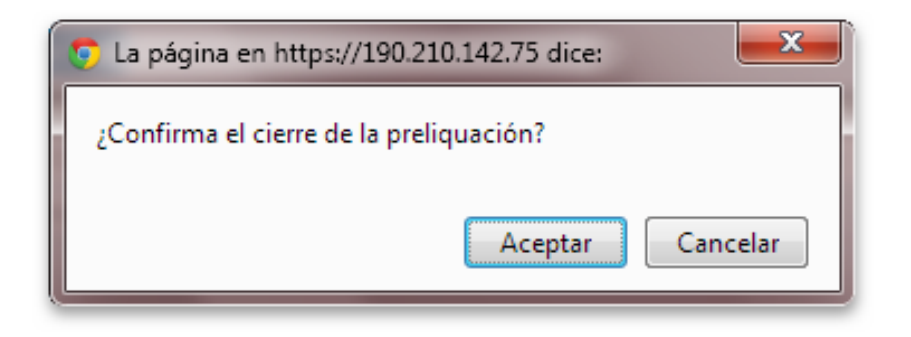

Confirmando el mismo, el prestador puede ahora imprimir la preliquidación, y seguir el trámite de presentación de facturación a la Obra Social. Luego de realizar esto, el icono se desactivará y se mostrará grisado con lo cual no será posible realizar modificaciones en la preliquidación cerrada.